# **Настройка подключения**

Включаем роутер в сеть, нажимаем кнопку питания. Подключаем роутер (любой порт LAN черного цвета) к компьютеру кабелем из комплектации роутера. На компьютере зайдите в свойства подключения по локальной сети, далее свойства протокола интернета TCP/IP, и установите флажки "получить IP-адрес автоматически", "получить адрес DNS-сервера автоматически":

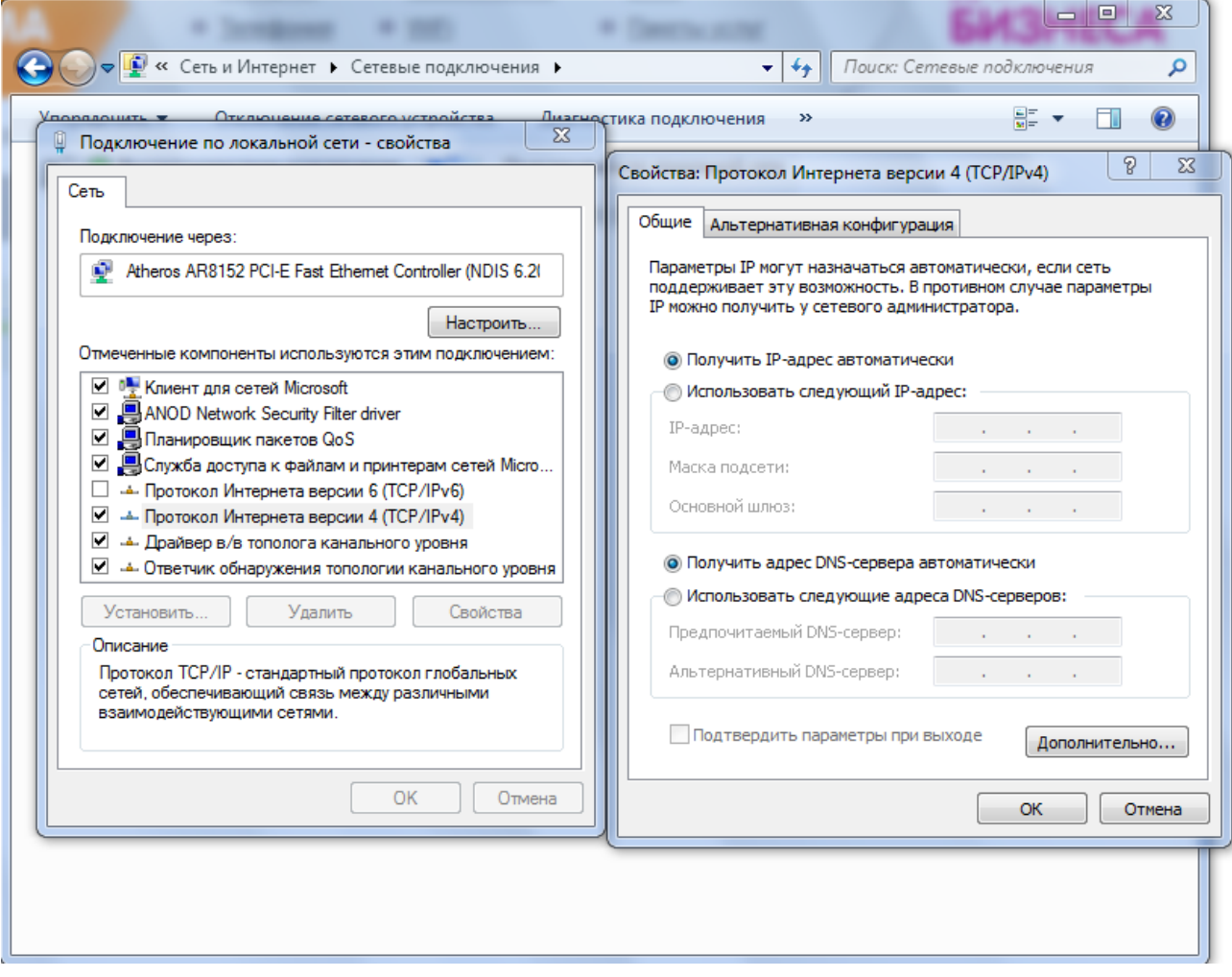

Откройте браузер, в адресной строке наберите **192.168.0.1** и зайдите на интерфейс роутера.

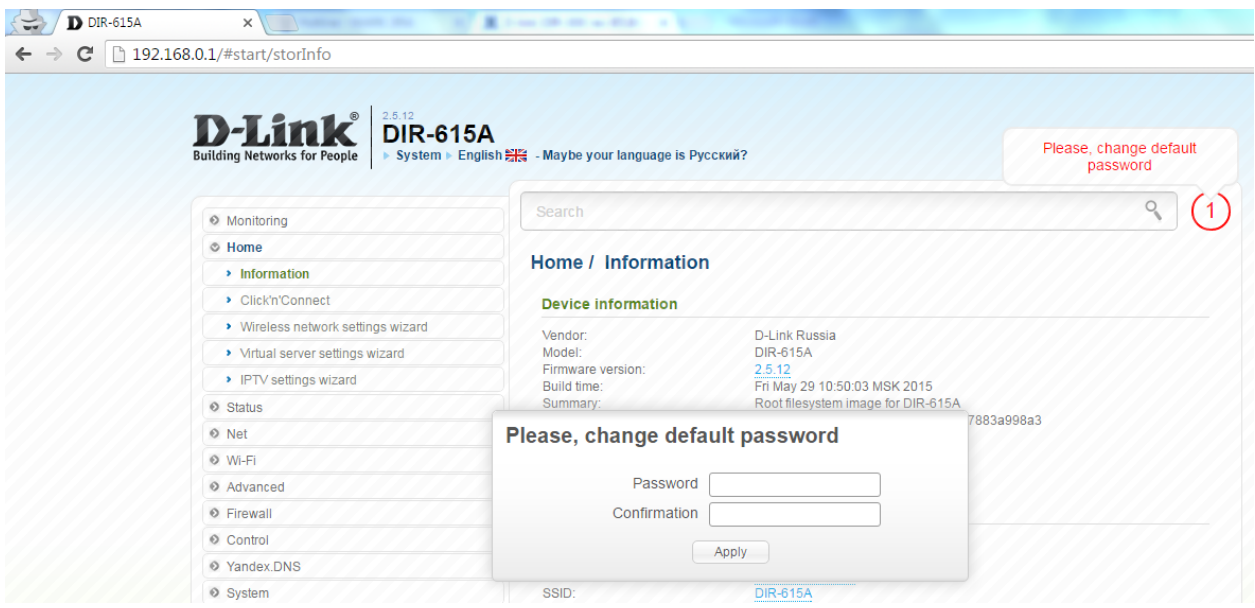

Роутер просит изменить пароль для доступа, вводим **password** 2 раза.

Далее, меняем язык интерфейса роутера на русский нажав на надпись

## **Maybe your language is Русский?**

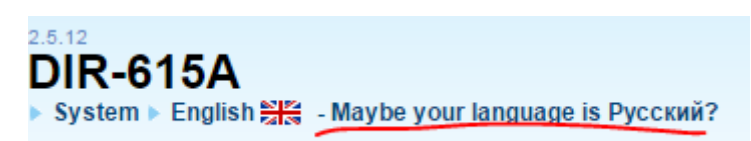

## Переходим во вкладку «**Сеть-WAN»**

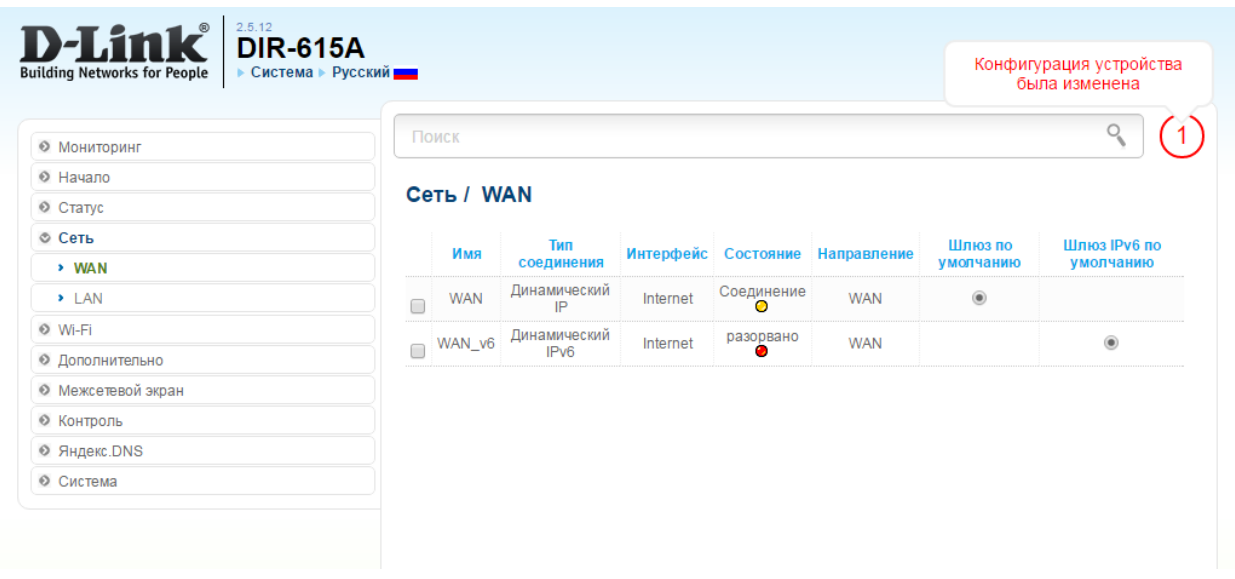

Удаляем имеющиеся настройки подключения. Ставим галочки напротив WAN, WAN\_6 нажимаем «**Удалить»**

## **Сеть / WAN**

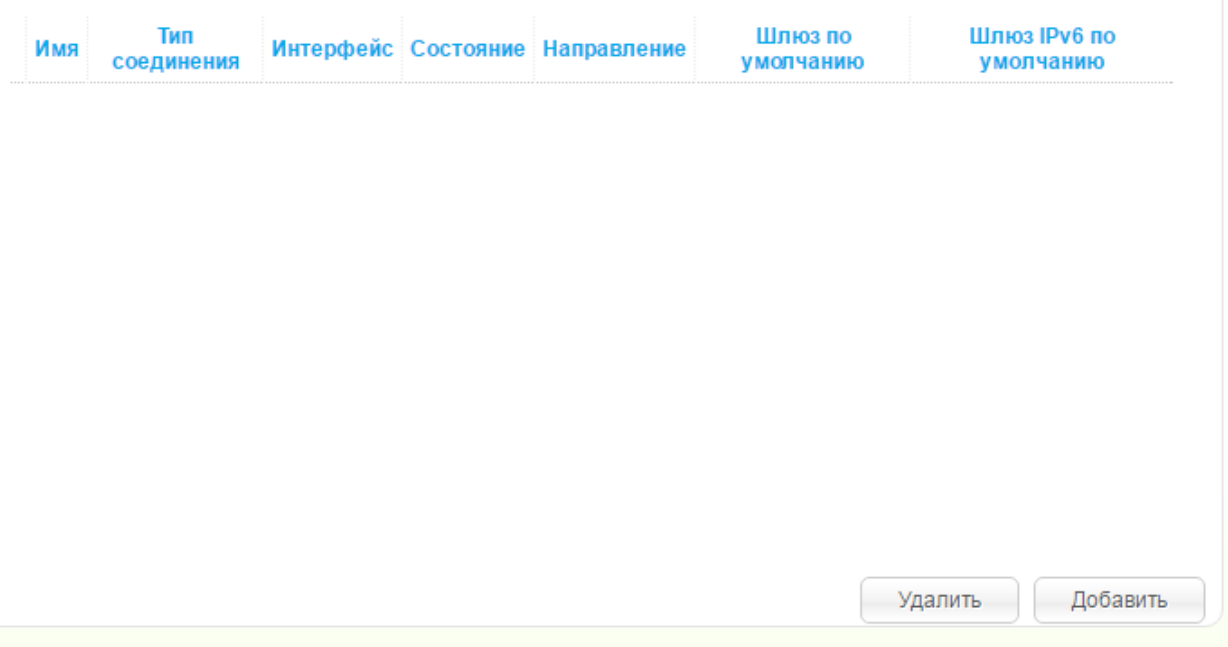

## Устанавливаем следующие параметры:

Тип соединения: PPPoE

Имя: mark

Имя пользователя: ваш логин для подключения к интернет

Вписываем пароль и подтверждение пароля.

Имя сервиса: MARK-PPPoE

MTU: 1492

LCP интервал: 60

LCP провалы: 60

Устанавливаем галочку напротив **Ping** ,

### **Применяем настройки.**

# **Сеть / WAN**

# Главные настройки

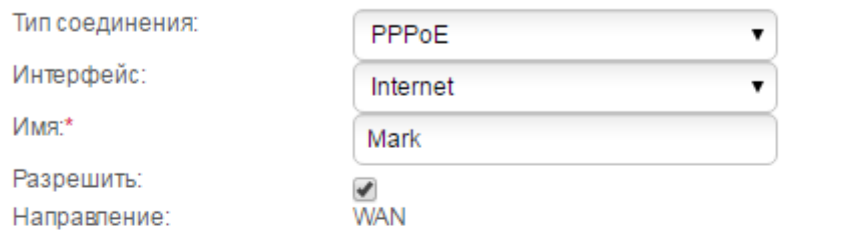

## **Ethernet**

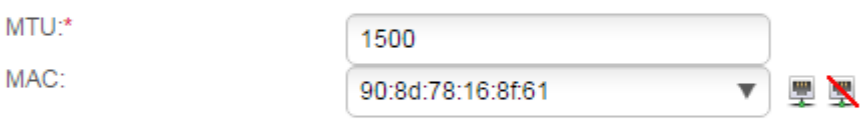

## PPP

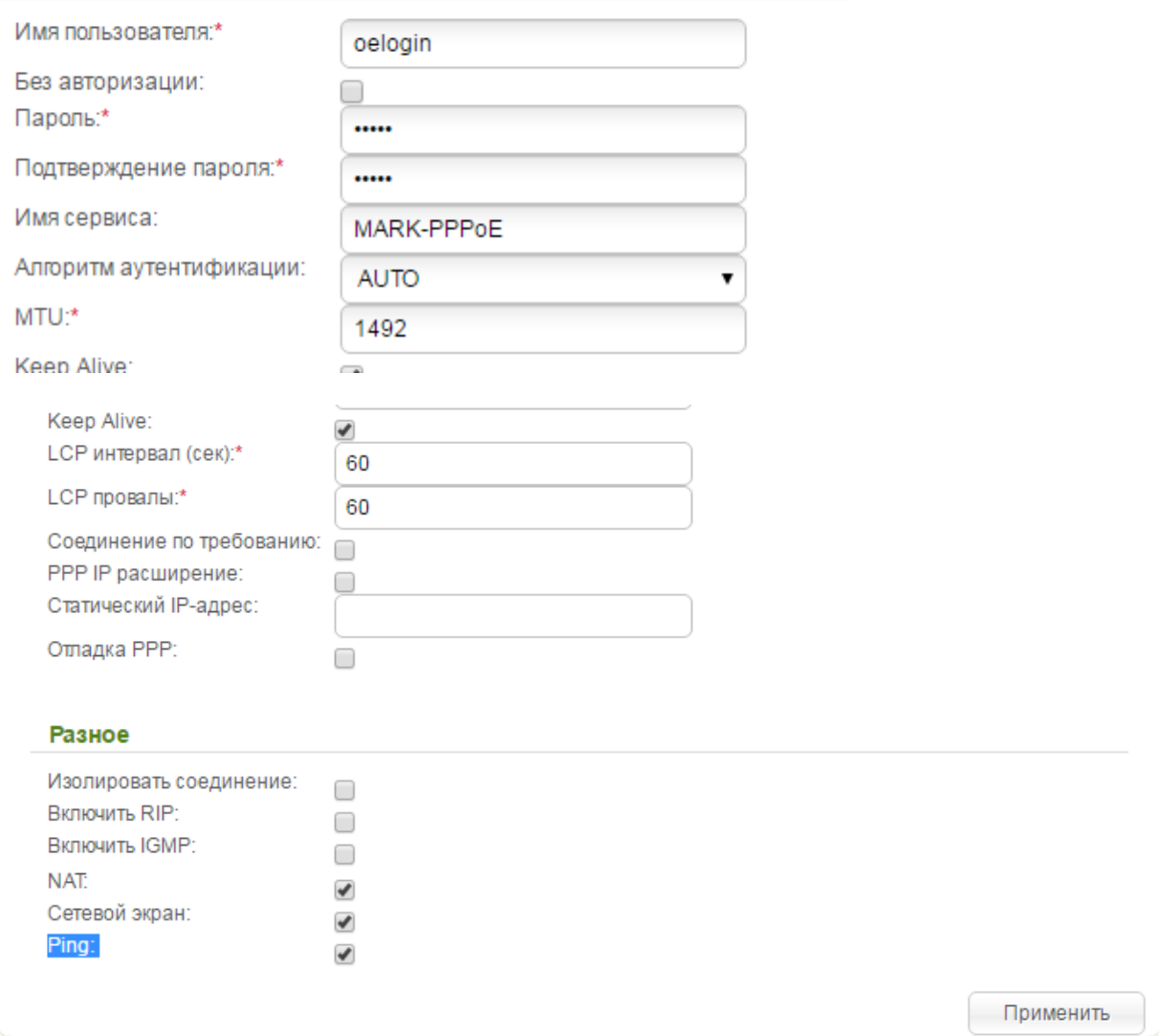

# **Настройка WIFI**

Во вкладке **«Wi-Fi- Основные настройки»**

SSID: меняем на желаемое имя вашей WI-FI сети

Канал: выбираем 6

#### **Применяем настройки**

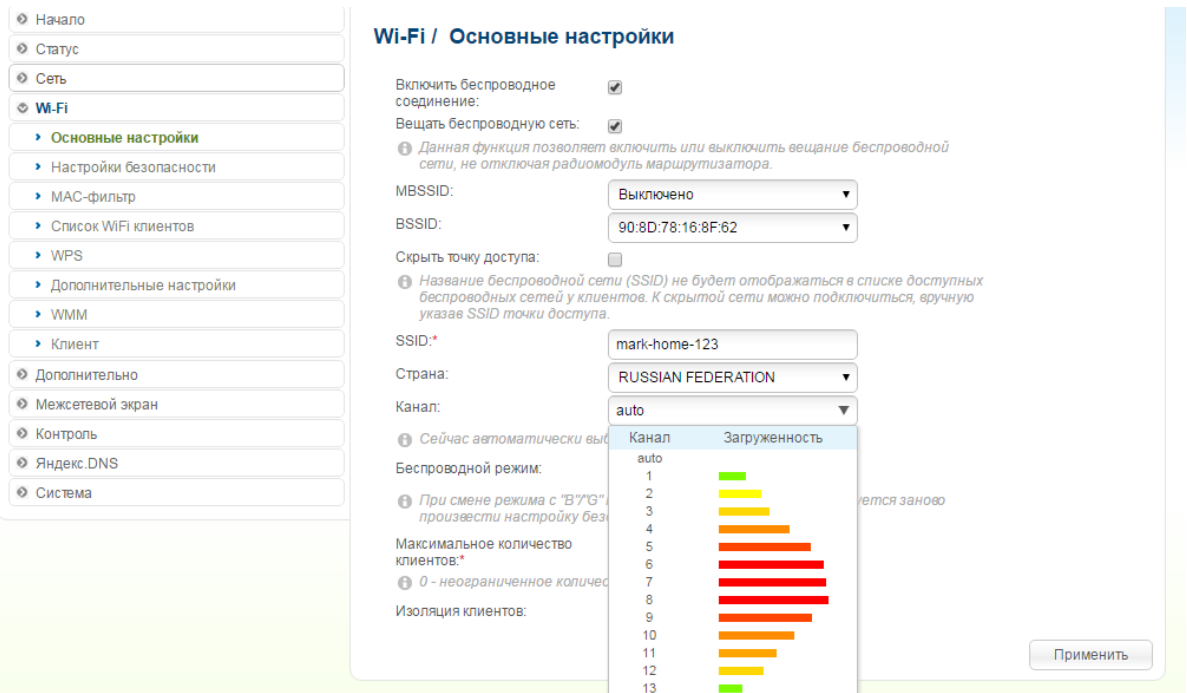

Во вкладке **«Wi-Fi- Настройки безопасности»** 

Сетевая аутентификация: WPA-PSK\WPA2-PSK mixed

Ключ шифрования PSK – указываем пароль для подключения к wi-fi – серийный номер роутера.

**Применяем настройки.**

# Wi-Fi / Настройки безопасности

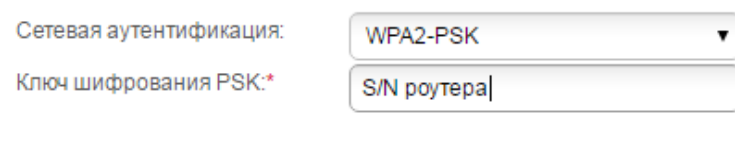

## **Настройки шифрования WPA**

WPA-шифрование:

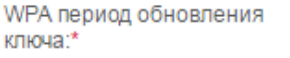

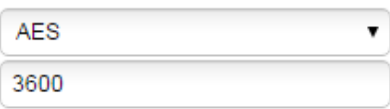

# **Дополнительные настройки**

Переходим во вкладку **«Дополнительно / Удаленный доступ к устройству»**

### **Нажимаем «добавить»**

Устанавливаем следующие параметры:

IP-адрес: 0.0.0.0

Маска сети: 0.0.0.0

Внешний порт: 8080

### Применяем настройки.

# Дополнительно / Удаленный доступ к устройству

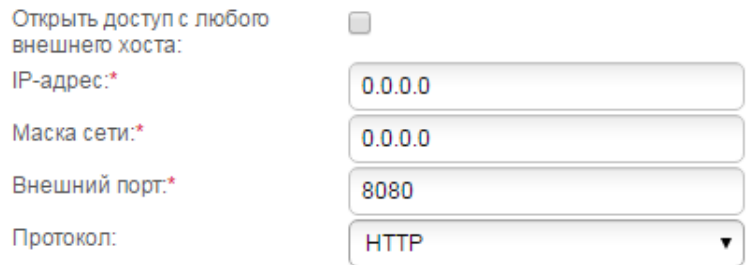

< Назад

Применить

Переходим во вкладку **«Дополнительно / Управление потоком»**

**Снимаем галочку.**

Применяем настройки.

# Дополнительно / Управление потоком

#### Управление потоком

Вы можете включить и выключить функцию управления пото! Данная функция используется для равномерного распредел своего провайдера, требуется ли включение функции управл

Включено:

□

Переходим в раздел Система –> «Пароль администратора» .

Вписываем последние 8 символов серийного номера роутера.

**Например**: для роутера с серийным номером P1TF4A9028688 паролем будет A9028688.

## Система / Пароль администратора

#### Пароль администратора

Пароль администратора - это пароль для входа в web-интерфейс (в настройки роутера)

Имя пользователя:

admin

Введите новый пароль:\*

Повторите введенный пароль:\*

Применить

### **Применяем настройки.**

Переходим в любую вкладку (например «Статус»)

Нажимаем **«Сохранить Конфигурация устройства была изменена»**

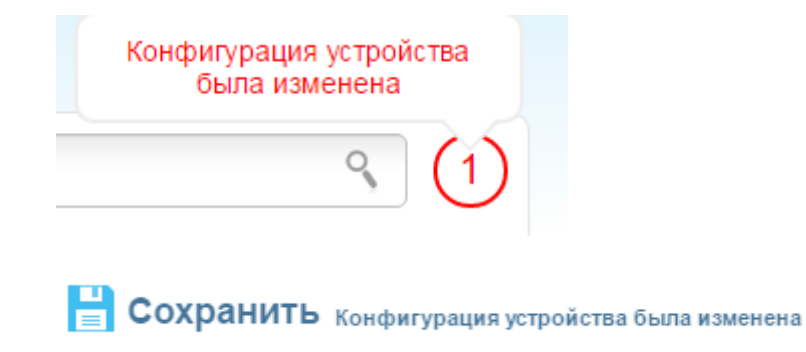

**Подключаем к роутеру кабель интернета в желтый разъем WAN.**